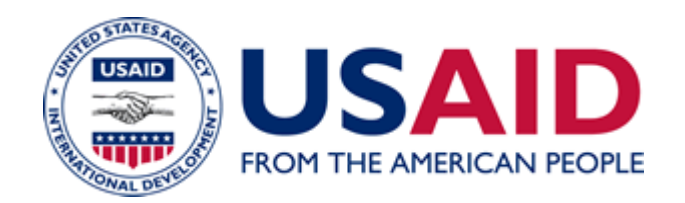

# Instructions for Using the Notice Macro Form

# A Mandatory Reference for ADS Chapter 504

 Revision Date: 06/07/2007 Responsible Office: M/AS/IRD File Name: 504mae\_060707\_cd48

## **Using the Notice Macro Form**

#### **Part 1 – Downloading and Opening the Macro**

#### **Part 2 – Step-By-Step Agency Notice Macro Instructions**

If you require further assistance regarding the Agency Notice Macro Form, please contact the USAID IRM-HELP DESK at (202) 712-1234.

\*If you have any questions pertaining to creating and distributing an Agency Notice, please call Krista Hawkins, M/AS/IRD, at (202) 712-5032, or the Notice Shop at (202) 355-7450.

### **Part 1 – Downloading and Opening the Macro**

#### **A. Downloading the Agency Notice Macro Form**

\*To download the Agency Notice macro, go to the USAID intranet home page and scroll down to the **Guides and Instructions** tab and then click on **Forms**. **(Only people with access to USAID's intranet may access this Web site.)**

Click on "**Forms List (Alphabetical)**." Click on "**Agency Notice (Windows 2000).**" This will produce one of the two following results:

- **1.** A note will appear on your Browser asking whether you'd like to save the document to a disk or open it. Save the file to your  $C \setminus$  drive for future use.
- **2.** Please *do not work on the macro through your IE browser;* certain macro functions are not available when working through the IE browser. Download the file to your C drive or U drive and then open Word to use the macro form.

Please note: Your browser will automatically save the file into a previously designated drive.

M/AS/IRD will issue a USAID/General Notice when changes are made to the macro. You will then have to download the new version to your system.

#### **B. Opening the Agency Notice Macro**

Once you have saved the Agency Notice Macro Form to your Hard Drive or the USAID Server, use the following steps to open the form:

Step 1: Open Microsoft Word.

Step 2: Click on **View**, click on **Toolbars**, and make sure there is a check mark in front of **Standard**. If not, click on **Standard**.

Note: This step allows you to view a **"Smiley Face"** icon in your toolbar. This icon is necessary for completing the macro.

Step 3: Click on **File** and click on **Open.** Open the file, **notice.doc**, and click on **Enable Macros** or **Yes**.

#### **Part 2– Step-By-Step Agency Notice Macro Instructions**

**Tip**: Use the **TAB key**, not the ENTER key, to move from gray field to gray field. You may also use your mouse to fill in any field out of order.

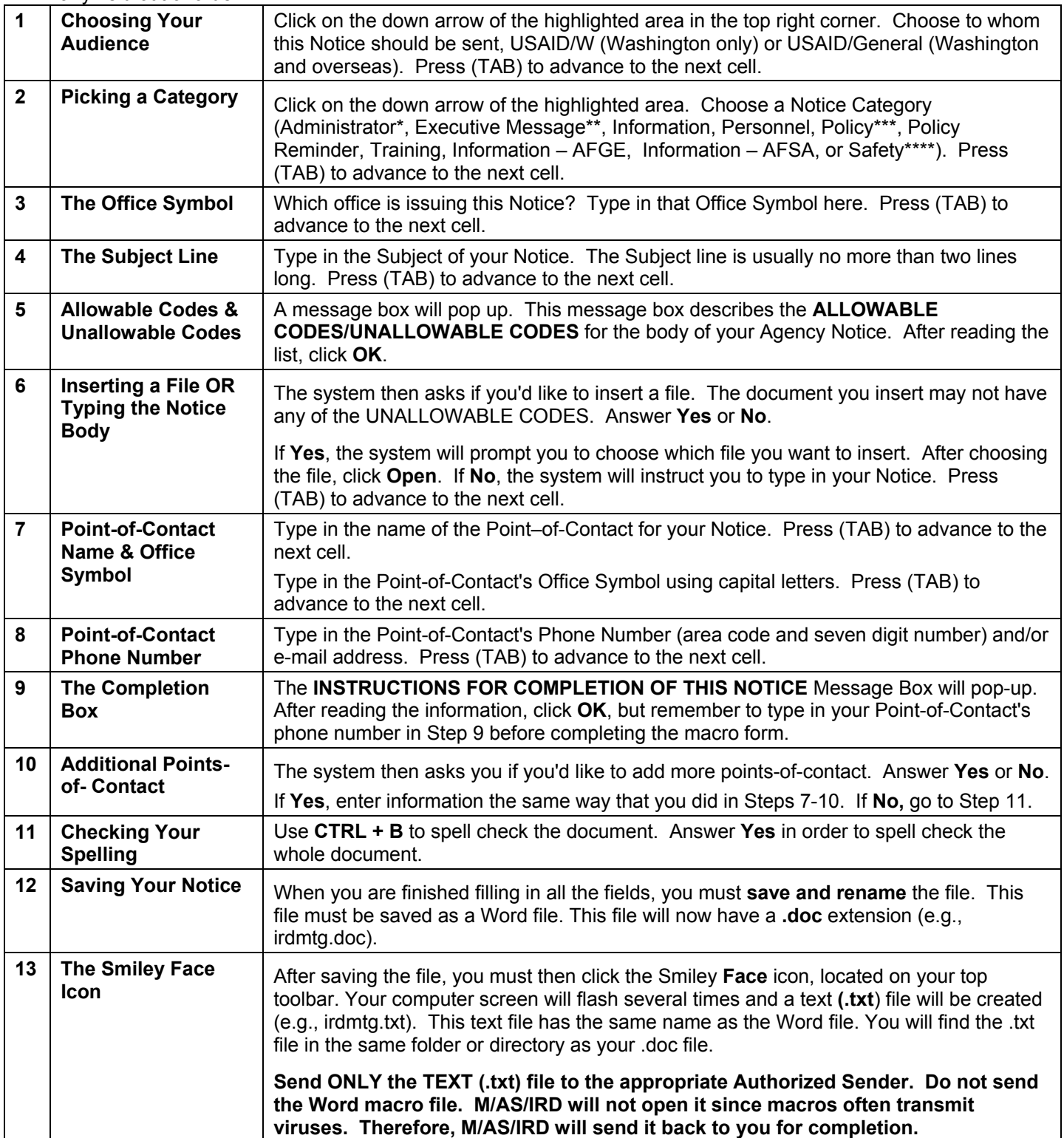

**\*** Administrator Notices must be approved and sent by the Office of the Executive Secretariat (ES).

**\*\*** Executive Messages can only be sent by ES; Bureau for Management (M/AA); Bureau for Management, Management, Policy, Performance, and Administration (M/MPPA); Bureau for Legislative and Public Affairs (LPA); and Bureau for Management, Office of Administrative Services, Information and Records Division (M/AS/IRD). See the Authorized Sender reference for a listing of additional back-up names.

**\*\*\*** Policy Notices must receive ADS clearance before being released as a Notice or Cable. Additionally, M/AS/IRD must receive a completed AID 3-252 form before publishing. (See ADS 501 for details on ADS clearance and issuance.)

\*\*\*\*Safety Notices may only be issued by M/AS/OD and M/AA.